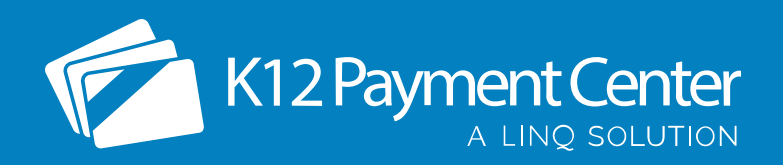

## **Add K12PaymentCenter to Your Smartphone Home Screen**

## **iPhone Instructions**

- 1. Launch the **Safari** web browser app
- 2. Navigate to [www.k12paymentcenter.com](https://www.k12paymentcenter.com/)
- 3. Tap the **Share** icon  $(\hat{f}$ )
- 4. Select the "**Add to Home Screen**" option
- 5. Return to homescreen and tap the **K12PaymentCenter icon** to open the site in Safari

## **Android Instructions**

- 1. Launch the Chrome web browser app
- 2. Navigate to [www.k12paymentcenter.com](https://www.k12paymentcenter.com/)
- 3. Open the **browser menu** by tapping the three vertical dots (:) in the top right-hand corner
- 4. Select the "**Add to Home Screen**" option
- 5. Enter a name for the icon, then tap "**Add**"
- 6. Confirm by tapping "**Add**" again
- 7. Return to homescreen and tap the **K12PaymentCenter icon** to open the site in Chrome

 $3:43$ 

User Name

Login

DON'T HAVE AN ACCOUNT?

Sign Up!

T Log in with Facebook

Continue As Guest

Password

R k12paymentcenter.com

SIGN IN HERE

Forgot Login Info?